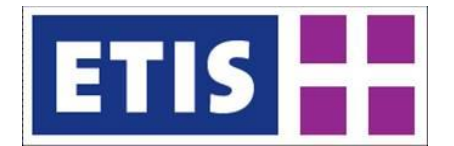

# **ETIS-VIEW Quick Reference Guide**

The EC project ETISplus sets out to build upon the strengths of the ETIS project (development of the reference database, which will be the core element of the European Transport policy Information System (ETIS)). The ETISPlus website can be found on: [http://www.etisplus.eu/.](http://www.etisplus.eu/) The data collected within ETISPlus will publicly be made available during the projects lifetime.

This is the Quick Reference Guide for the online data table viewer ETIS-VIEW. The ETIS-VIEW application allows users to browse and export table data contained within the data collections on the website. ETIS-VIEW can be accessed by the following URL: [http://viewer.etisplus.net/.](http://viewer.etisplus.net/)

This Quick Reference Guide presents the main functionality of the ETIS-VIEW application in order to get started with viewing and exporting ETISPlus table data. This guide does not present data editing functionality; for a complete overview including editing functionality of the ETIS-EDIT application we refer to the ETIS-VIEW ETIS-EDIT User Manual:

[http://www.etisplus.eu/documents/Public/Manuals/User%20Manual%20ETIS-VIEW%20ETIS-](http://www.etisplus.eu/documents/Public/Manuals/User%20Manual%20ETIS-VIEW%20ETIS-EDIT.pdf)[EDIT.pdf.](http://www.etisplus.eu/documents/Public/Manuals/User%20Manual%20ETIS-VIEW%20ETIS-EDIT.pdf)

### *Getting started with ETIS-VIEW*

To be able to work with the data table viewer ETIS-VIEW it is required to have a web browser and Macromedia Flash player installed (9 or better) and to have a reasonable internet connection. The ETIS-VIEW site can be approached by<http://viewer.etisplus.net/>for which no login is required. Selection of a table in ETIS-VIEW will result in the following view:

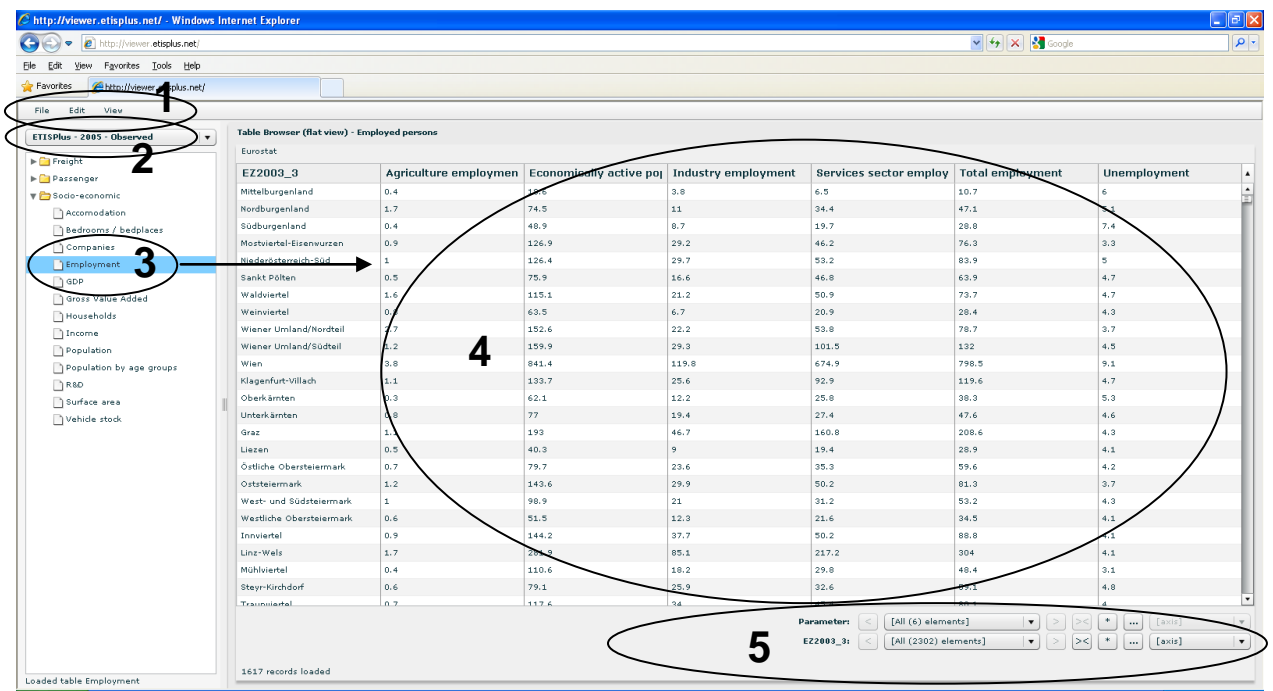

The ETIS-VIEW main screen overview shows (numbers corresponding with those in the picture):

- 1. **The menu's File, Edit and View**: these pull-down menus provide functions for export, checkout / check-in and viewing of the data;
- 2. The selected **data collection** (from a pull down list);
- 3. The blue highlighted selection is the **table name**, for which the corresponding data table is shown on the right side;
- 4. The **table browser area**, where the table is shown according to the selections that are made:
- 5. The **parameter and dimension element selections**: here a specific (sub) selection can be made to change the view of the data that is shown in the table browser area.

The various topics will be discussed in more detail below including exporting the selected data.

#### *Selecting a Data Collection and Data Table*

For viewing tables, first a selection of a data collection and of a data table needs to be performed. From the data collection pull down list (nr. 2 in the figure above) one out of 6 collections can be selected. These are distinguished by data collections for ETISPlus base years 2005 and 2010 and by the type of data contained therein: harmonized, modeled and observed.

Within the selected collection a specific folder can be chosen and a table therein, which results in a blue highlight on the table name and the visualization of the table in the table browser area.

### *Table viewing options*

After selecting a table, by default a record or flat view is shown of the data, which is basically a 1 dimensional view of the data. By selecting the cube view option (or selecting another dimension on an axis), the data is shown as 2-dimensional cube view, see below. Apart from the two (flat and cube) table views, ETIS-VIEW allows for graphic views by way of a chart view and map view.

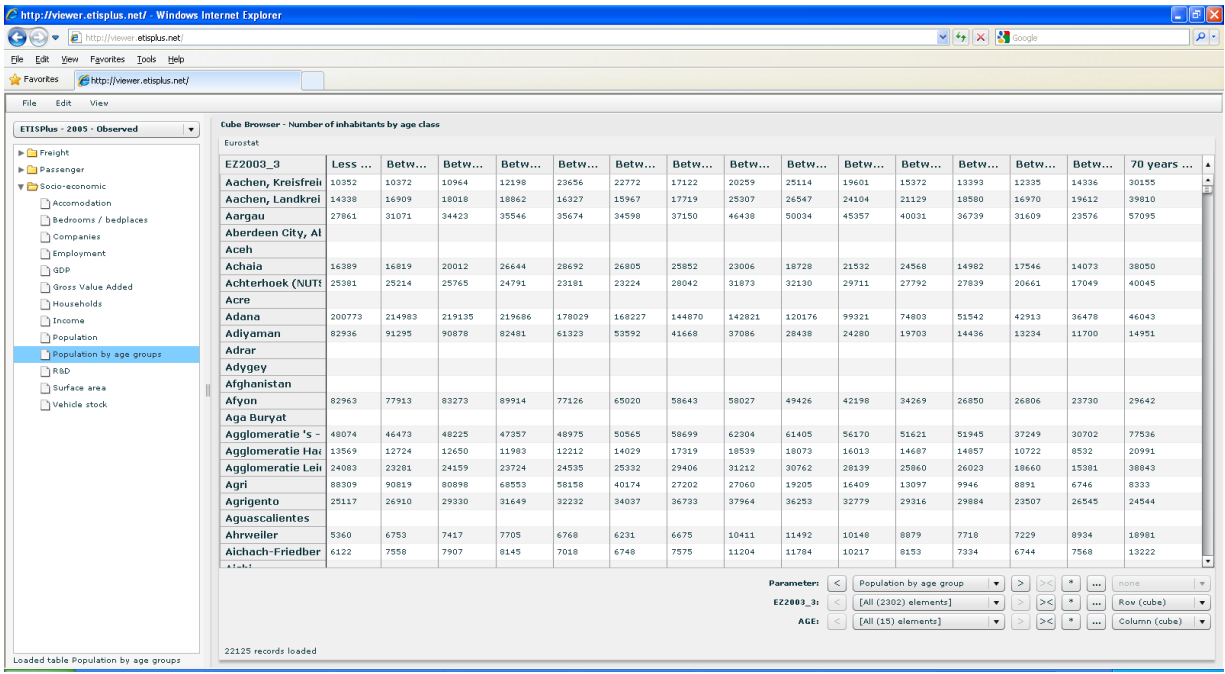

### *Chart view*

The chart view allows for viewing the data in a graph as clustered (each element shown as a separate bar), stacked (values are grouped together as absolute values) or 100% (values are grouped together as relative percentage values in one bar).

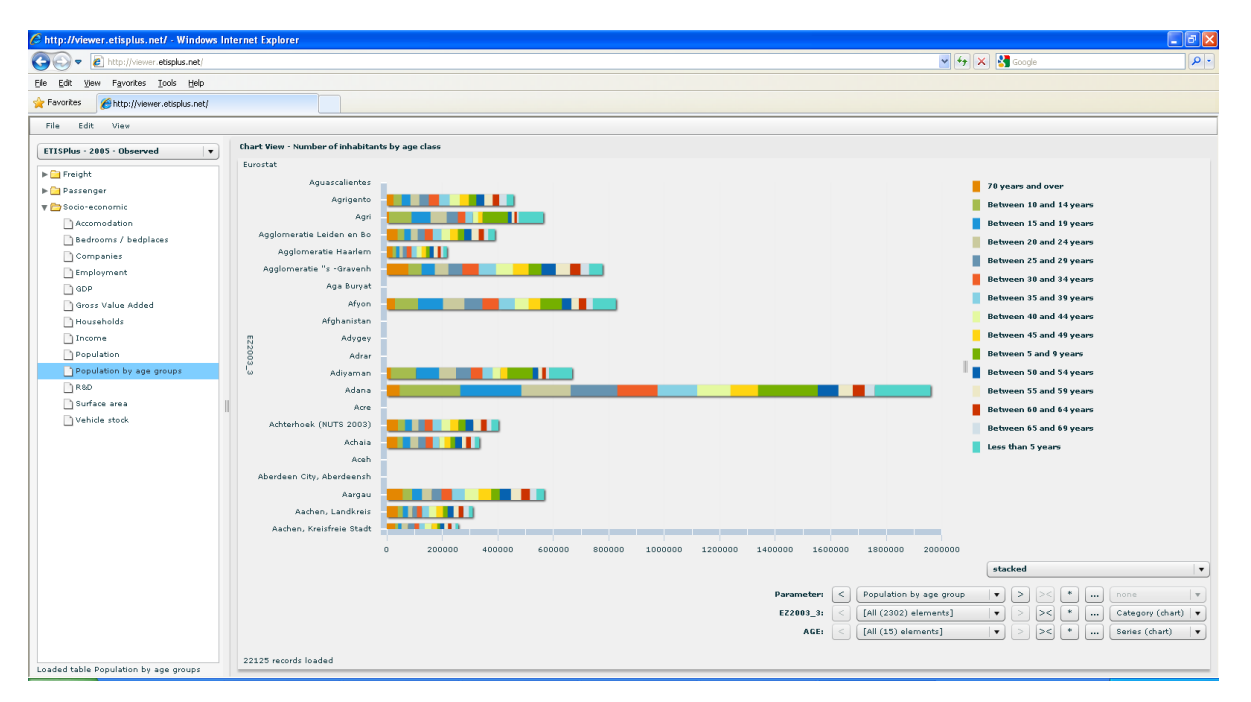

#### *Map view*

The map view allows for making specific thematic maps from the selected table. A geographic dimension needs to be present in the table (this is always the case in ETISPlus), but only one dimension element can be displayed simultaneous.

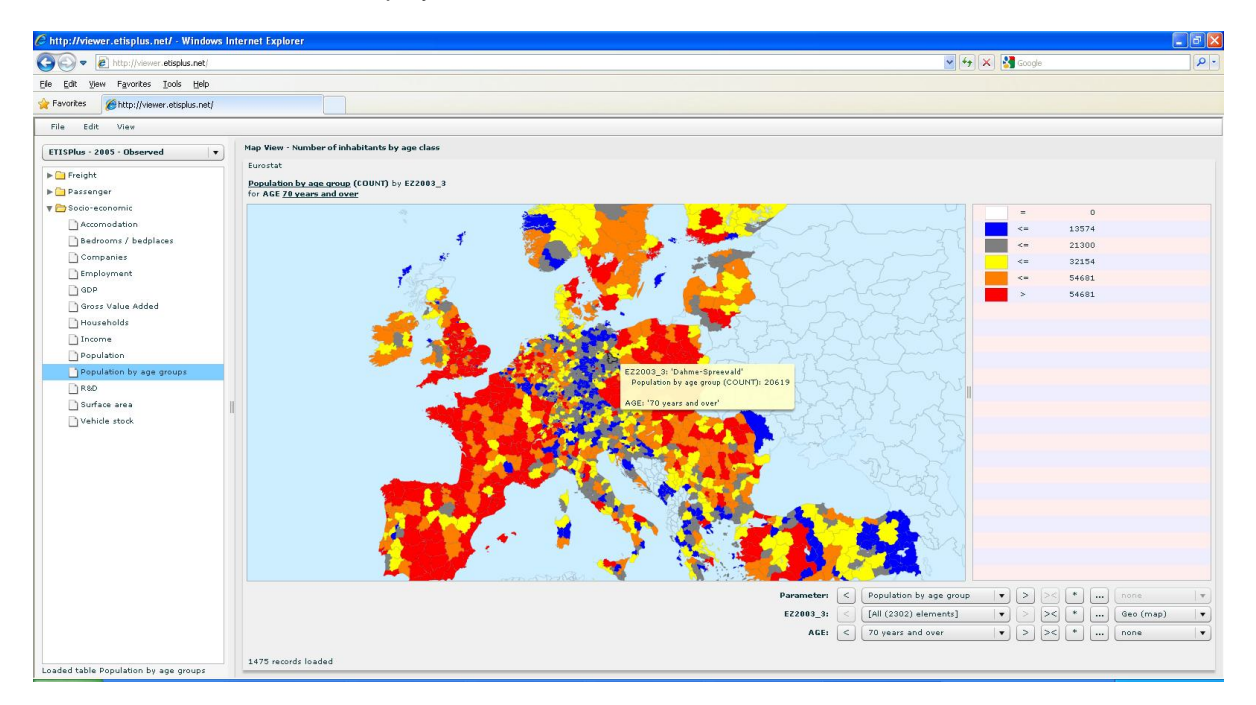

### *Making dimension selections*

To make selections within a table, for each dimension (including the parameter set) specific elements can be (de)selected by clicking the **[…]** button. The selection dialog box appears for the chosen dimension that allows removing or adding selected dimension elements. For the GEO dimension, apart from the selection of single or specific elements, additionally a selection by country is available. This selection option is available by clicking the 'Select by Country' checkbox; selecting a country will result in selecting all elements of the country on the available NUTS level of the table.

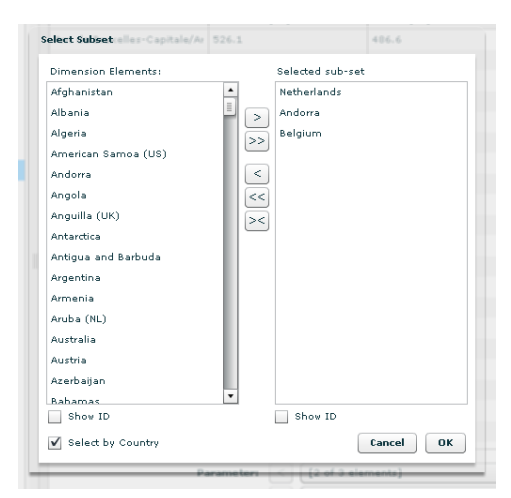

## *Exporting data*

The export data function from the menu allows for exporting the data table selection to a file. The user is first requested to select one out of five available file formats after which the preparation of the download is performed: Access (.mdb), text (.txt, comma delimited), Excel (.xlsx), XML (.xml) or binary (.bin). After that the user is presented with a file dialog in which the filename and file location can be chosen and the actual download will start.

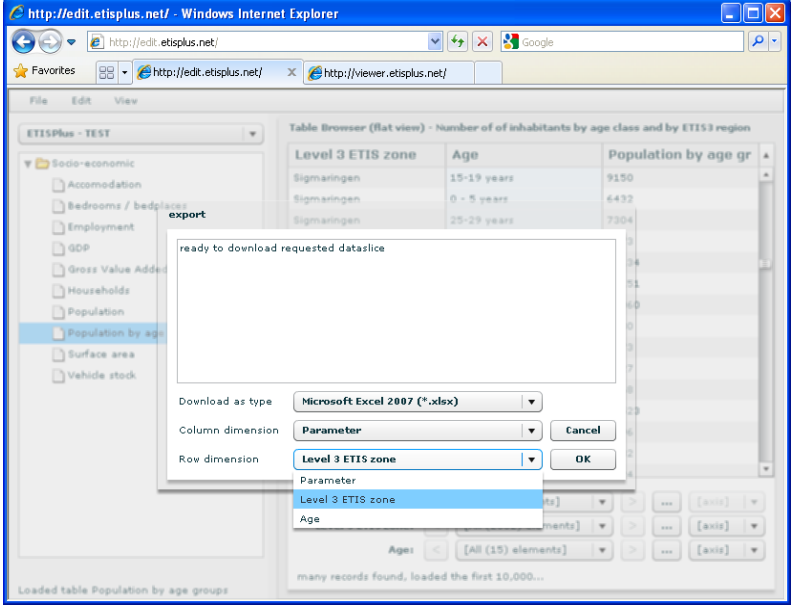

The text format (comma delimited .txt file) allows for downloading very large datasets that one would be unable to handle through Access or Excel format. The resulting .txt files are actually comma (",") separated in the application and when downloading these are provided in a zip file to make download even faster. The zip file contains the data file and separate data definition files that are included for the user's convenience.

### *Support*

For questions, comments or support, please contact: [etisplus@demis.nl.](mailto:worldnet@nea.nl)